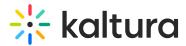

# Create and edit draft entries

Last Modified on 02/26/2025 10:52 am IST

2会 This article is designated for all users.

## About

Draft entries in Kaltura's Video Portal offer users the convenience of generating an entry without the immediate need to upload content such as videos, audios, or images. During the creation process, users can specify the metadata of the entry, such as titles and descriptions. This is useful for creating entries in advance, or for collaborating with others on an entry.

### 6

The examples shown below have the Theming module and the draftentry module enabled.

### Create a draft entry

1. Select **Draft Entry** from the **+Create** menu.

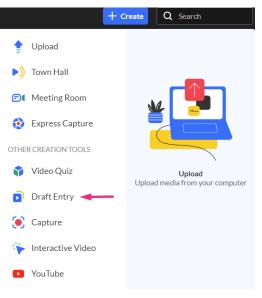

The Add New Draft Entry window displays.

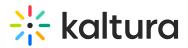

#### Add New Draft Entry

| Name:<br>(Required)  |                                                                                                    |
|----------------------|----------------------------------------------------------------------------------------------------|
| Description:         | Enter Description                                                                                                    |
|                      |                                                                                                    |
| Tags:                |                                                                                                    |
| Department Name:     |                                                                                                    |
| Department Division: | Select a value 🗸                                                                                                    |
| Date Established:    |                                                                                                    |
| Publishing Schedule: | Always O Specific Time Frame     (The time range in which this media will be visible to users in published channels/categories)                                                                                          |
|                      | Complete all the required fields and save the entry before you can select to publish it to categories or channels. Note that the upload process needs to complete successfully for the "Published" option to be enabled. |
| Publishing Status:   | Private - Media page will be visible to the content owner only.                                                                                                    |
|                      | O Unlisted - Media page will be visible to anyone with a link to the page.                                                                                                    |
|                      | <ul> <li>Published - Media page will be visible to users according to entitlements based on the selected destinations in the options below.</li> </ul>                                                                   |
|                      | Save                                                                                                    |

- 2. Enter a name for the new entry (required).
- 3. Type a description, tags, and any other custom metadata fields as configured for your instance.
- 4. If desired, set the publishing status from the following options:
  - **Private** (default) Media page will be visible to the content owner only.
  - **Unlisted** Media page will be visible to anyone with a link to the page.
  - Published Media page will be visible to users according to entitlements based on the selected destinations in the options that display below, as demonstrated in the image:

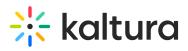

| Publishing Status: | $\bigcirc$ | Private - Media page will be visible to the content owner only.                                                                    |
|--------------------|------------|----------------------------------------------------------------------------------------------------|
|                    | 0          | Unlisted - Media page will be visible to anyone with a link to the page.                                                           |
|                    | 0          | Published - Media page will be visible to users according to entitlements based on the selected destinations in the options below. |
|                    |            | N.                                                                                                    |
|                    |            | •                                                                                                    |
|                    | F          | Publish in Category Publish in Channel                                                                                             |
|                    |            |                                                                                                    |
|                    |            | Q Search Categories Open 🔒 Private O Restricted 🔮 Shared Repository 🔓 Public, Restricted 🔹 Public, Open                            |
|                    |            |                                                                                                    |
|                    |            |                                                                                                    |
|                    |            | Our Categories                                                                                                    |
|                    |            | Our Products                                                                                                    |
|                    |            | Audio books                                                                                                    |
|                    |            | Geooks                                                                                                    |
|                    |            | Graphic novels                                                                                                    |
|                    |            |                                                                                                    |
|                    |            |                                                                                                    |

#### i

The **Publish** option is disabled until you click **Save** at the bottom of the page. Once saved, you can select Publish.

#### 5. Click Save.

Until content is uploaded, the draft entry displays a generic thumbnail or banner.

|                   | Published         Owner • on August 07, 2023       • 0 • 0 |
|-------------------|------------------------------------------------------------|
| Draft entry thumb | nail                                                       |

### Edit a draft entry

You have many editing options for draft entries, just like with regular entries. This gives you plenty of ways to customize your draft before adding content.

1. To edit the draft entry, click to open the **three dots menu**.

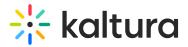

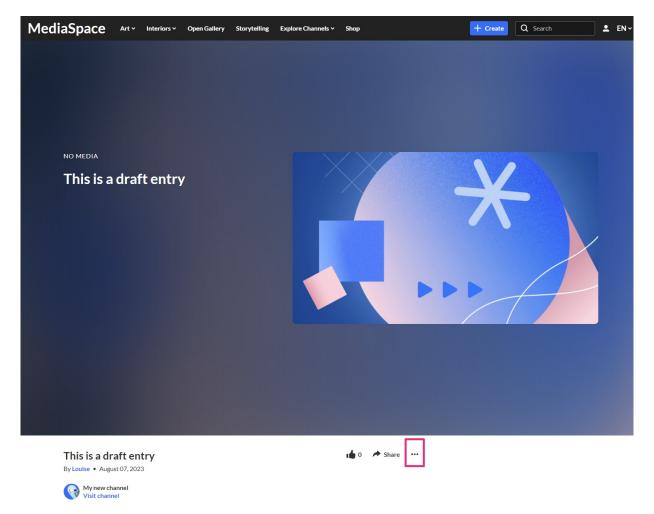

2. In the drop-down menu, choose **Edit**.

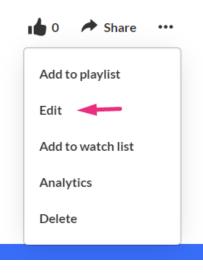

The Edit page displays.

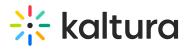

| Back to Media Page  |                                                                                                    |                                                          |
|---------------------|----------------------------------------------------------------------------------------------------|----------------------------------------------------------|
| his is a draft      | entry                                                                                                    |                                                          |
| $\sim$              |                                                                                                    | Basic Info<br>Creator: Louise                            |
|                     |                                                                                                    | Owner: Louise                                            |
|                     |                                                                                                    | Media Entry ID: 1_wb5m81t2                               |
|                     |                                                                                                    | Media Type: Draft<br>Publish Status: Published           |
|                     |                                                                                                    | Creation date:<br>August 07, 2023 3:04 PM Asia/Jerusalem |
|                     |                                                                                                    | Update date:<br>August 07, 2023 3:07 PM Asia/Jerusalem   |
|                     | ormats in all resolutions are accepted.<br>h video, we recommend preparing videos in 1280x720 pixels and using the H.264 video codec at about 4000<br>Publish Options Collaboration Thumbnails Presenters Captions Attachn |                                                          |
|                     |                                                                                                    |                                                          |
| Name:<br>(Required) | This is a draft entry                                                                                                    |                                                          |
|                     | This is a draft entry       Black V Bold Italic Underline III III III III                                                                                                    | °⊳ ⊑∎                                                    |

- 3. Once you're in the Edit page, you can:
- Edit media metadata
- Setup metadata in different languages for your media
- Publish
- Schedule media
- Enable clipping, disable comments, and close discussion
- Change media owner and add collaborator
- Set and modify thumbnails
- Add presenters
- Add attachments
- Delete the entry
- Create a shareable URL Click on the owner's name to open a list of the owner's media.

C